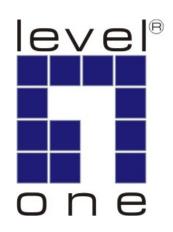

# LevelOne

# KVM-0830/KVM-1630

8/16-Port Combo KVM Switch w/ Remote Console Port

**User Manual** 

## **Table of Contents**

| 1. INTRODUCTION            | 3  |
|----------------------------|----|
| 2. KEY FEATURES            | 4  |
| 3. PACKAGE CONTENT         | 4  |
| 4. TECHNICAL SPECIFICATION | 5  |
| 5. SYSTEM REQUIREMENT      | 5  |
| 6. CABLE DIAGRAM           | 6  |
| 7. FRONT PANEL             | 7  |
| 8. REAR PANEL              | 8  |
| 9. HARDWARE INSTALLATION   | 8  |
| 10. OPERATION              | 11 |
| 11. DAISY CHAIN CONNECTION | 14 |
| 12. ON SCREEN DISPLAY      | 16 |
| 13. TROUBLESHOOTING        | 33 |
| 14. CERTIFICATION          | 34 |

### 1. Introduction

Thank you for purchasing LevelOne KVM-0830/1630 Combo KVM Switch. The KVM Switches offer the most reliable and efficient way of managing multiple computers in server rooms where space is at a premium. On Screen Display (OSD) features computer naming, computer selection, status indication, auto scan and much more. Up to 128 servers can be easily managed by cascading multiple KVM switches to expand the capacity. Revolutionized video enhancement technology ensures superb quality up to 1920 x 1440.

KVM-0830/1630 supports host PC with PS/2 and USB interface. The convenient HDDB-15 to VGA+PS/2+USB cable allows user to connect to different kinds of PC interfaces by the same cable. Users no longer need to prepare two kinds of cables for their PCs or servers with different kinds of interfaces. Users can save their time and cost when building their system.

Besides the USB console port, KVM-0830/1630 provide an Cat.5 remote console port for users to access KVM switch remotely with the KVM-9007 Cat.5 Receiver. After making connection between KVM switch and Cat.5 receiver by Cat.5/5e/6 cable, users can control their system remotely and the distance can be up to 300 meters. Users can use their existing LAN cables to do the remote control, this also saves their cost and reduce the complexity. Some server room environments are too noisy for people or unsuitable to work there for a long time, this remote control feature is an ideal solution for these situations.

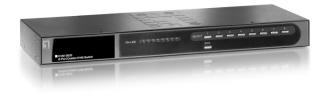

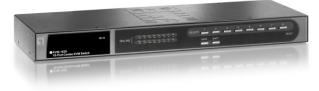

KVM-0830 KVM-1630

### 2. Key Features

- 8/16 ports Combo KVM switch with 19" rack-mounted design
- Combo interface with PS/2 and USB PC supports
- Supports one Cat.5 remote console up to 300 meters away from KVM switch\*
- Supports DOS, Win98SE/2000/XP, WinNT, Netware, Unix, Linux
- Supports iMAC, Power MAC and Sun Microsystems with USB port
- Hot Plug add PCs or remove connected PCs for maintenance without powering down the KVM switch or PCs
- High VGA resolution up to 1920X1440, bandwidth: 200MHz
- Easy PC selection via On Screen Display Menu, Push buttons, Hot keys
- Support eight characters password protection and search PC server name
- Auto scan mode for monitoring PCs and flexible scan time from 5~99 seconds
- Keyboard status restored when switching PCs
- LED display for easy status monitoring
- Buzzer sound for switching port confirmation
- Built-in one daisy chain port for cascading up to 8 KVM-0830/KVM-1360
- \* The **KVM-9007** Cat.5 Receiver is required for the Cat.5 remote control, it is highly recommended to use Cat.5e cable when the connection is shorter than 150 meters, and to use Cat.6 cable when the connection is between 150 and 300 meters.

### 3. Package Content

| KVM-0830 / KVM-1630       | 1 PCS |
|---------------------------|-------|
| Power Adapter DC12V, 1.0A | 1 PCS |
| Rack Mount Kit            | 1 SET |
| User Manual               | 1 PCS |

### Note:

All cables are optional, please contact your local distributor for more information

| Model No | Description                             |
|----------|-----------------------------------------|
| ACC-2101 | 1-to-3 1.8m cable for PS/2 and USB port |
| ACC-2102 | 1-to-3 3.0m cable for PS/2 and USB port |
| ACC-2103 | 1-to-3 5.0m cable for PS/2 and USB port |
| ACC-2109 | 90cm Daisy Chain cable                  |

## 4. Technical Specification

| Model No.             | KVM-0830                                     | KVM-1630     |
|-----------------------|----------------------------------------------|--------------|
| PC Port               | 8                                            | 16           |
| Console Port          | One USB a                                    | nd one Cat.5 |
| PC Port Connector     | VGV HL                                       | DDB 15pin    |
| (All Female Types)    |                                              | ·            |
|                       | Local Console: USB Keyboa                    |              |
| (All Female Types)    |                                              | (USB Type A) |
|                       | VGA HDDB 1                                   |              |
| _                     | Remote Console: RJ-45 8P8                    | C            |
| Daisy Chain Port      |                                              |              |
| Connector             | VGA HE                                       | DDB 15pin    |
| (All Female Type)     |                                              |              |
| PC selection          | On Screen Display Menu, Hot Key, Push Button |              |
| PC Port LED           | 8                                            | 16           |
| Bank 7 segment LED    |                                              | 3            |
| On Screen Display     | Yes                                          |              |
| Control               |                                              |              |
| Scan Intervals        | 5~99 Sec.                                    |              |
| Keyboard Emulation    | PS2 or USB                                   |              |
| Mouse Emulation       | PS2 or USB                                   |              |
| VGA Resolution        | 1920X1440                                    |              |
| Bandwidth             | 200MHz                                       |              |
| Daisy Chain MAX Level | 8 levels                                     |              |
| MAX PC Connection     | 120*                                         | 128          |
| Housing               | Metal                                        |              |
| KVM Switch Power      | DC 12V 1A                                    |              |
| Adapter               | DC 12V, 1A                                   |              |
| Operation Temperature | 0~50℃                                        |              |
| Storage Temperature   | -20 ~ 60°C                                   |              |
| Humidity              | 0~95%, Non-Condensing                        |              |
| Size                  | 19" Rack Mount / 1RU                         |              |
| Weight (g)            | 2090g 2300g                                  |              |
| Dimension (mm)        | 445(L) X 160(W) X45 (H)                      |              |

<sup>\*</sup> Cascading 1 KVM-0830 + 7 KVM-1630 together

## 5. System Requirement

| Model No.             | KVM-0830 / KVM-1630                                                      |  |
|-----------------------|--------------------------------------------------------------------------|--|
| Local Console<br>side | One VGA Monitor One USB Keyboard One USB Mouse                           |  |
| Computer side         | HDDB 15 pin male to HDDB 15 pin + Mini<br>Din 6 pin + USB special cables |  |

## 6. Cable Diagram

### PC Port Special Cable: (ACC-2101, ACC-2102, ACC-2103)

HDDB15 pin male to one HDDB 15 pin male, one Mini Din 6 pin and one USB special cables

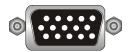

-----<del>-</del>

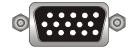

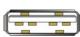

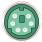

Daisy Chain Cable: (ACC-2109)

**VGA Cable:** 

HDDB15 pin Male to Male

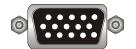

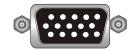

### Cat.5/5E/6 Straight Through UTP/STP Cable:

8P8C

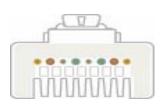

| Pin | Wire Color   | Pair | Function |
|-----|--------------|------|----------|
| 1   | White/Orange | 2    | T        |
| 2   | Orange       | 2    | R        |
| 3   | White/Green  | 3    | T        |
| 4   | Blue         | 1    | R        |
| - 5 | White/Blue   | - 1  | T        |
| - 6 | Green        | 3    | R        |
| 7   | White/Brown  | - 4  | T        |
| -8  | Brown        | 4    | R        |

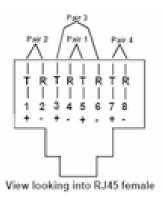

### 7. Front Panel

### KVM-0830:

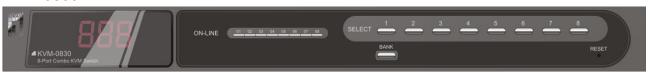

#### KVM-1630:

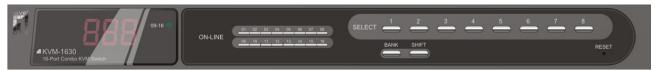

# 7-Segment BANK LED indication BBB:

This KVM switch has three 7-segment LEDs to indicate which bank and port is selected. The first digit of 7-segment LED indicate the bank you selected and the last two digits indicate which port you select on this bank.

#### **ON-LINE LED indication:**

When the host PC is powered on, the ON-LINE LED (Blue color) of corresponding port will be lit in solid blue. If the PC is powered off or PC port is empty, the power LED won't be lit.

#### The BANK button:

If you want to view the KVM switch on next bank, please press "BANK" button. The bank LED will be changed from bank 1 to the maximum daisy chain level and then to press "BANK" push button once back to the bank 1.

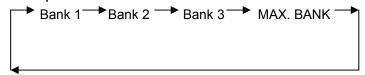

### Push Buttons (1~8):

To switch from one to another port, please press the push button for the destination port on the front panel.

### **SHIFT Button:**

For 16 ports KVM switch, please press "**SHIFT**" button (9-16 LED on) and individual button 1~8 simultaneously in order to select the port 9 to port 16.

For example: Pressing "**SHIFT**" button and button 5 simultaneously, the thirteen PC port select LED is selected.

#### Note:

ON LINE status may still lit on after PC/Server shut down when USB KB/Mouse connected to PC ports. It's because the USB port is powered continuously by PC/Server motherboards, even it shut down already.

### 8. Rear Panel

### KVM-0830:

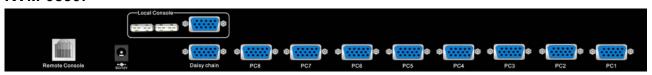

#### KVM-1630:

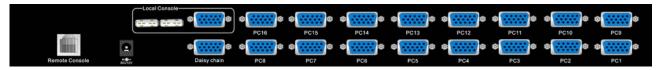

### 9. Hardware Installation

Before installation, please make sure all of peripherals and computers have been turned off. This example of installation is based on KVM-0830 and the procedure of KVM-1630 is the same.

### Step 1

KVM-0830 / KVM-1630 can be mounted in a standard 19-inch equipment rack or on a desktop. To mount to a rack, attach the brackets to the device using the screws provided in the rack-mount Kit.

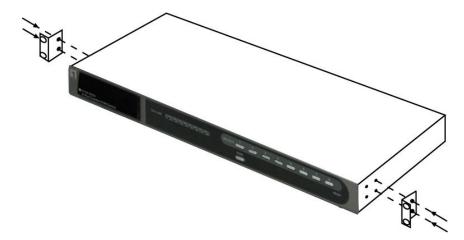

### Step 2 (Local Console)

Connect the monitor to the HDDB-15 female port of the local console ports on the back of the KVM.

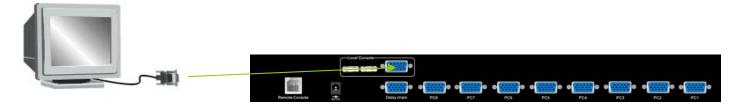

### Step 3

Connect an USB keyboard to the KVM Switch.

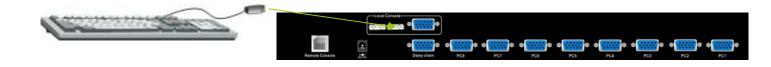

### Step 4

Connect an USB mouse to the KVM Switch.

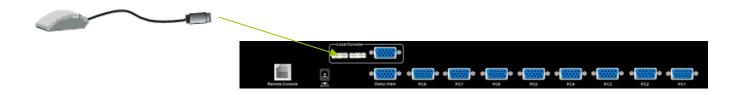

### **Step 4-1 (Remote Console)**

### Extending your PC console up to 1000 feet away:

- (1) Make sure that the Cat.5 cable is straight through type.
- (2) Plug one end of Cat.5 cable into the remote console port of KVM switch and the other end of Cat.5 cable into the RJ-45 port of **KVM-9007** Cat.5 receiver.
- (3) Connect keyboard, mouse and monitor to the Keyboard/Mouse port and Monitor port of KVM-9007.
- (4) Connect Local PC to KVM-9007 by using the HDDB-15 to the VGA+PS/2+USB cable (ACC-2101/ACC-2102/ACC-2103).

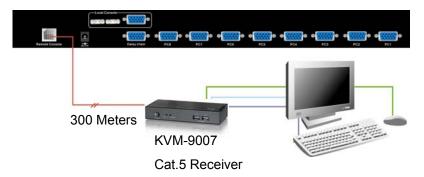

### NOTE:

- Local console and Remote console of the KVM switch have the same priority to control computers connected to the KVM switch. The display output is the same at the local and remote console monitors. The priority mechanism is: the first move port has the priority and will release the priority if it did not keep input for 2 seconds.
- 2. If the video signal is foggy or un-cleared on the screen, please check if the VGA connector of monitor is well connected to KVM-9007 Cat.5 receiver.
- 3. For the best display result, it is highly recommended to use Cat.6 cable when the connection distance is longer than 150 meters.

### Step 5

The PC port connector is HDDB-15 pin type. Plug the HDDB-15 end of the KVM cable (HDDB-15 to VGA+PS/2+USB type) into PC port on the rear of KVM switch unit.

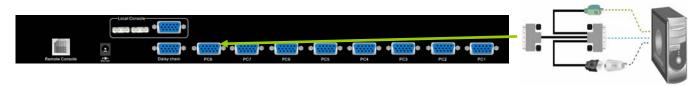

The Rear Side of PC

- (a) For PS/2 computers Plug the PS/2 connector into the PS/2 mouse port of PC. And to use the USB to PS2 adaptor to convert the USB connector into PS/2 interface, then connect it to the keyboard port of PC.
- (b) For USB computers Plug the USB connector into the USB port of PC and no need to connect the PS/2 connector to the PC.

### Step 6

Double-check all of the connections. You can check the color of keyboard and mouse connector to make sure the keyboard and mouse connectors are plugged to the correct ports.

### Step 7

Attach the power supply to the KVM unit and plug the other end into a receptacle. The Port 1 LED will be lit up, and you will hear a beep. Please switch on your monitor.

#### Note:

Please remember to plug the power adapter. Although the PCs connected to KVM Switch are able to support enough power to the stand alone switch, KVM switch still needs a power adapter for daisy chain more banks. Unexpected status may occur If you try to daisy chain more KVM switches without plugging the power adapter.

### 10. Operation

### The power on state of KVM-0830/1630:

When you power on the KVM switch, it will prompt a login window for key-in USER NAME and PASSWORD. For more details, please refer to OSD menu operation.

### The push buttons 1~8:

To switch from one to another port, please press the push button for the destination port on the front panel. For 16 ports KVM switch, please press "shift" button (9-16 LED on) and individual button 1~8 simultaneously in order to select the port 9 to port 16.

For example: Pressing "shift" button and button 5 simultaneously, the thirteen PC port select LED is selected.

### ON-LINE LED indication:

When the host PC is powered on, the ON-LINE LED of corresponding port will be lit in solid blue. If the PC is powered off or PC port is empty, the power LED won't be lit.

#### The BANK button:

If you want to view the KVM switch on next bank, please press "BANK" button. The bank LED will be changed from bank 1 to the maximum daisy chain level and then to press "BANK" push button once back to the bank 1.

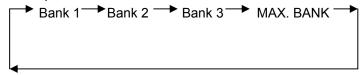

# 7-Segment BANK LED indication

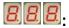

This KVM switch has three 7-segment LEDs to indicate which bank and port is selected. The first digit of 7-segment LED indicate the bank you selected and the last two digits indicate which port you select on this bank.

### **Keyboard Hot Key Commands:**

You can switch between the banks or ports through simple hot key. The default hot key is "CAPS LOCK" and the user could change hot key as your convenient application. If you prefer to use a different hot key, you change the default hot key in the OSD menu.

To send commands to KVM switch, please press the "CAPS LOCK" key twice within 2 seconds. You will hear a beep for confirmation and the keyboard is in hot key mode. If you don't press any key during hot key mode over 2 seconds, the hot key mode is void and the keyboard will back to under operation system control state.

### Below are the different hot key commands:

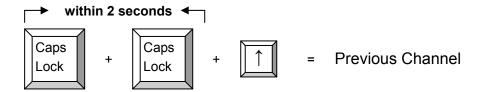

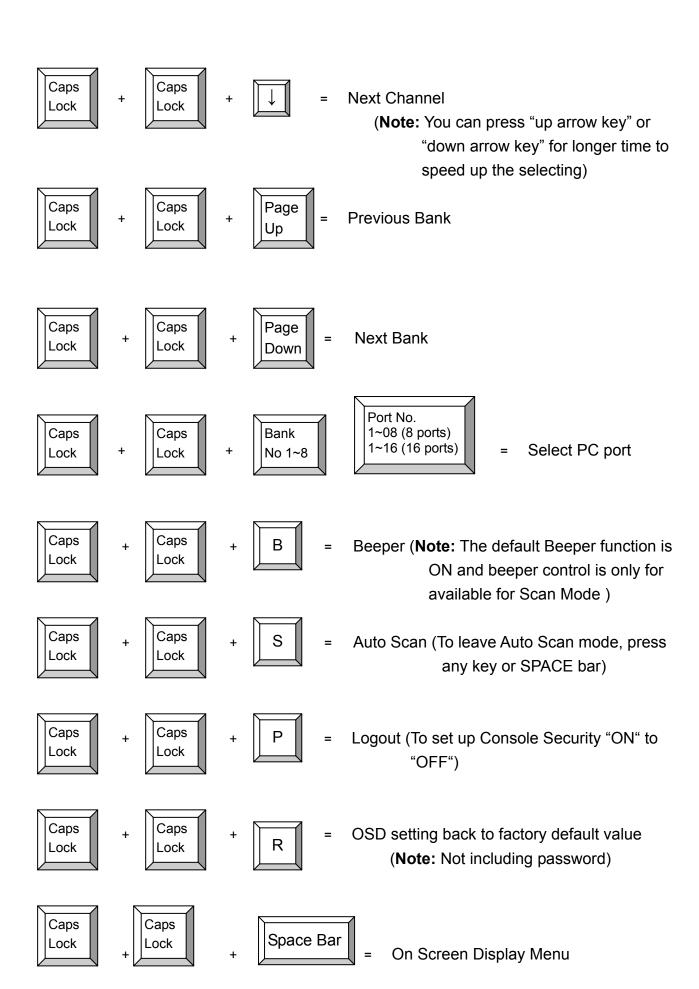

### Example:

- A. To access a computer at port 4 of the 3rd bank, you can press through hot key as below:

  Caps lock + Caps lock + 3 + 04
- B. To access a computer from Bank 3 to Bank 4, you can press through hot key as below:

  Caps lock + Caps lock + Page Down

### Note:

Bank no. and port no. selection must be made using the numeric keys on the keyboard. Numeric keys on the keypad are not available as a hot key command.

### 11. Daisy Chain Connection

#### Note:

Make sure that power to all the devices you will be connecting up have been turn off. You must unplug the power cords of any computers.

- A. Turn on the KVM switches first then connect the daisy chain cable (ACC-2109). Use one end of daisy chain cable to connect the chain in of daisy chain ports of bank 1 KVM switch and the other end of daisy chain cable for chain out of daisy chain ports of bank 2 KVM switch.
- B. Please repeat step A to daisy chain more bank as you want. Add the KVM switch one at a time The maximum daisy chain bank is eight levels. The bank 1 OSD menu and front panel button will be used to do while KVM system after daisy chain, other KVM switch OSD will be disabled. If you daisy chain KVM-830 and KVM 1630 please use the 16 port at the bank 1.

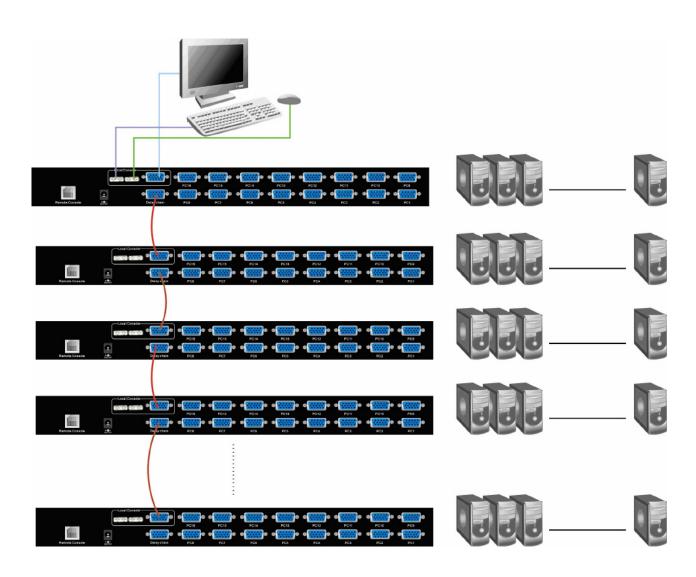

### **Daisy Chain Operate and Display**

### The BANK button:

If you want to view the KVM switch on next bank, please press "BANK" button. The bank LED will be changed from bank 1 to the maximum daisy chain level and then to press "BANK" push button once back to the bank 1.

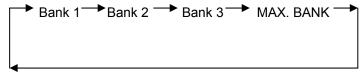

### **Display Example:**

When multiple KVM switches are cascading, user can control all the devices through BANK1 (Master) only. The following diagram shows the BANK1, Port1 is in control right now, and **SELECT** button is switching between PCs/Servers within BANK1.

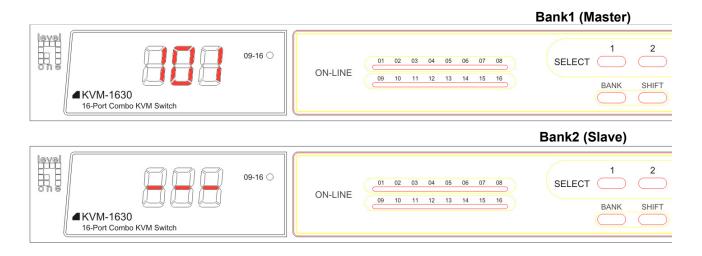

After press **BANK** button to switch to BANK2, the following diagram shows the BANK2, Port1 is in control right now, and **SELECT** button is switching between PCs/Servers within BANK2.

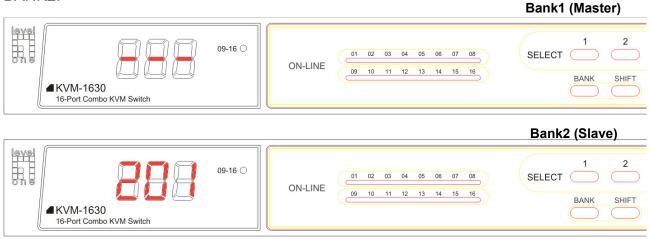

### 12. On Screen Display

On Screen Display Menu provides a menu driven interface to handle a multi-language menu, access security, computers switching process, to name a PC name or server name, to set up the password/window display time and to search PC port name if you don't remember it.

This KVM switch allows both local and remote consoles to access the PC simultaneously. There is only one user has the access right to control the PC and the other users could view the same PC screen. Once one user gets the access right and stop input anything or move the mouse for 2 seconds, the access right will be released, both two users have the same priority to compete the access control right again.

#### Note:

OSD accepts capital letters only. (Uppercase)

This On Screen Display (OSD) Menu has 3 tiers dialog window:

Login In Window
 After powering on this KVM, user will be asked for user name and password in the login window. There are two kinds of user authority --- SUPERVISOR and ADMINISTATOR.
 The factory default login user is SUPERVISOR. Before creating any administrator user's

When you login as Supervisor, please create one new supervisor and eight

name and password, none of administrator users could access OSD menu.

2. Main Menu --- 9 menus for KVM switch settings.

administrator names at USER SECURITY menu.

3. Sub-Menu --- Select from options.

Press "Scroll + Scroll + Space Bar" to enter On Screen Display (OSD) Menu, the Login-in window as below will appear:

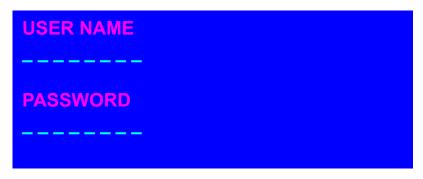

The USER NAME and PASSWORD should be filled with eight digits and the default user name and password value is eight zero " 00000000". After login in MAIN MENU, you need go to USER SECURITY and could set up the administrator user name and his password.

To type default user name is eight zero "00000000" and press "Enter".

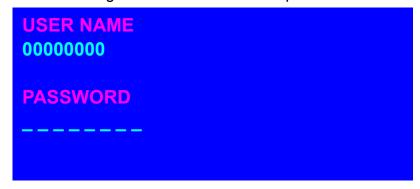

To type default password is eight zero "00000000" and it will prompt eight star symbol "\*\*\*\*\*\*\*" and then press "Enter".

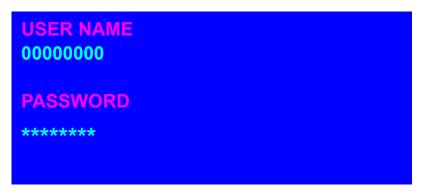

If the password you entered is wrong, it will back to the login window as power on state of KVM switch.

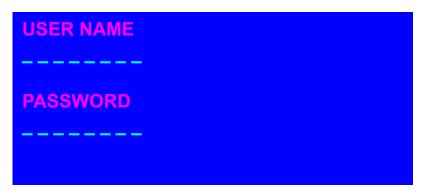

#### Note:

Before you are familiar with the operation of OSD menu, it is highly recommended that please don't change the password – i.e. keep default eight zero (00000000) value. Otherwise, if you have changed the password and unfortunately forget the password, you need to send it back to your distributor for restoring the password.

- "MAIN MENU" window on your monitor as below after passing user name and password checked. There are two ways to operate the on screen display (OSD) menu:
- **1. Keyboard Operating**: In MAIN MENU window, use the Up or Down arrow key to select a category and press "Enter" key to enter the option. Pressing "F1" Key brings up **HELP** window and **Esc** key to exit OSD screen. "F2" Key to back to last OSD screen.

**Note:** When using the keyboard arrow key to move the cursor, the keypad arrow key (Up, Down, Right, Left) is unable to work at this menu.

**2. Mouse Operating:** You may also simply use mouse and double click the left button, to choose a category. Clicking "?" will bring up **HELP** window and click "**X**" for closing HELP mode. And the finger sign " $\supseteq$ " means back to last OSD screen. ("?", "**X**" and " $\supseteq$ " Located at Right-UP corner of Main Menu)

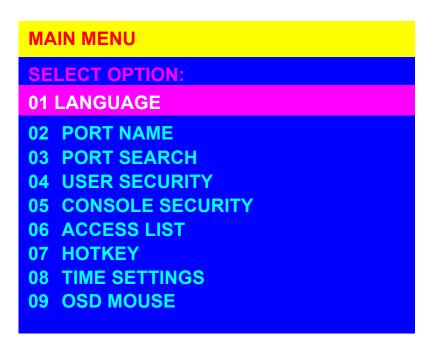

There are two types of users --- SUPERVISOR and administrators. There are one SUPERVISOR and eight administrators could access this OSD menu. Administrators can only do PORT NAME selection and PORT SEARCH to switch port.

This "MAIN MENU" included with 9 options:

- 01 LANGUAGE: There are 8 languages in this OSD menu English, French, German, Italian, Spanish, Chinese-Simplified, Japanese and Russian. The default language is English.
- 02 PORT NAME: You could define PC port name of KVM by yourself. The default PORT NAME is SYSEM 01,02,...etc.
- 03 PORT SEARCH: It supports a quick way to help user searching PC port name and don't need find the PC port by port.
- 04 USER SECURITY: When powering on this KVM unit, only SUPERVISOR can define user name and password. After finishing set up user name and password, the users could start to use OSD menu.
- 05 CONSOLE SECURITY: After powering on KVM switch, it defines console port will be checked by user name and password or not.
- 06 ACCESS LIST: Define user access authority on each PC port.
- 07 HOT KEY: More optional hot keys for adapting different environments.
- 08 TIME SETTINGS: To set up OSD menu and scan display time interval.

09 OSD MOUSE: To set up the mouse moving speed in OSD menu.

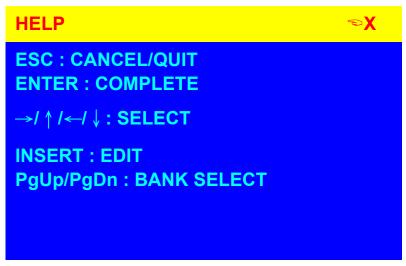

Please operate the options in HELP window by using keyboard ESC, ENTER, INSERT, UP/DOWN arrow keys, and Page Up/Page Down keys on your keyboard or by using mouse to move cursor instead of arrow key command of keyboard and clicking mouse left button instead of keyboard ENTER command.

Pressing "F1" Key brings up HELP window, "F2" Key to back to last OSD screen and Esc key to exit OSD screen.

Clicking "?" will bring up **HELP** window ,click "**X**" for closing HELP mode and "♥" back to last OSD screen.

### LANGUAGE:

To activate "LANGUAGE" window, please use keyboard or mouse to move the highlight bar to "LANGUAGE "and press ENTER key or double click the left mouse button.

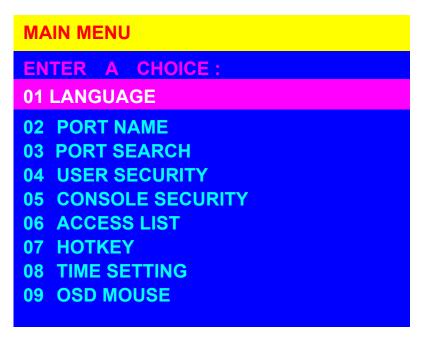

The default language is ENGLISH. To move the high light bar by up or down arrow key or mouse to select language as you need.

To press ENTER key or double click the language by mouse and return to MAIN MENU. To press ESC key to cancel the selection and return to MAIN MENU.

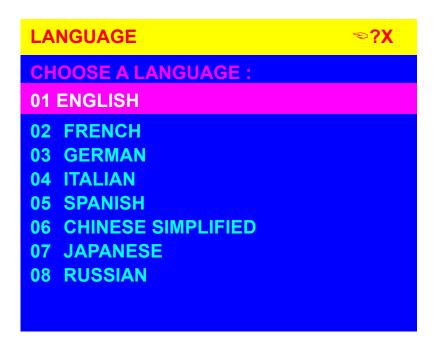

If you login in with administrators (Only SUPERVISOR is allowed to access LANGUAGE option) and active LANGUAGE high light button, it will prompt the following window and show "FOR SUPERVISOR ONLY!". To press ESC key or ENTER key to back to MAIN MENU.

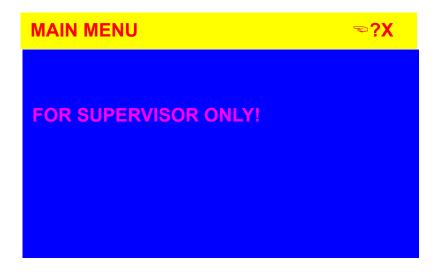

### **PORT NAME:**

To activate "PORT NAME" window, use keyboard or mouse to move the highlight bar to "PORT NAME" and press ENTER key or double click the left mouse button.

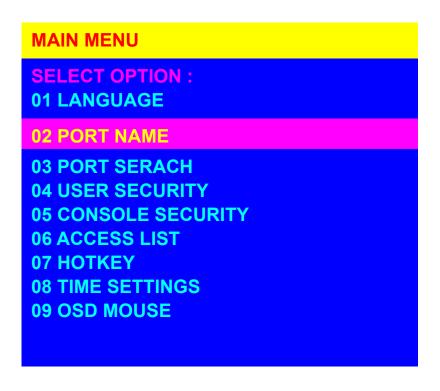

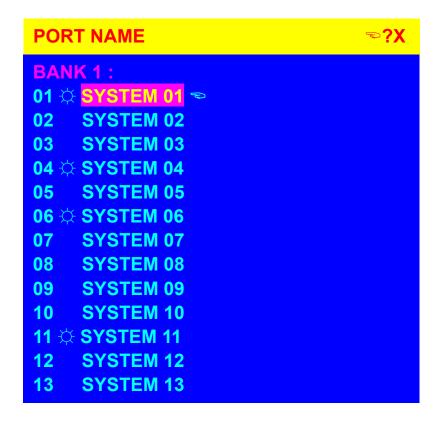

- a. The 1<sup>ST</sup> column is Bank no.
- b. The 2<sup>nd</sup> column is your PC system name list. You can define your PC name in maximum 10 characters. The factory default PC names of 16 ports KVM switch are from "SYSTEM 01", "SYSTEM 02"....., "SYSTEM 16" and the factory default PC names of 8 ports KVM switch are from "SYSTEM 01", "SYSTEM 02",..., "SYSTEM 8". Besides, the sun symbol "☼ "near to the PC name represents the PC is powered on.

To use the Up or Down arrow key to select port for destination PC name. You can either press the Enter key or move the mouse cursor to PC name and double click the left mouse button to switch the PC port.

You can use mouse to click the "?" button, which located at the right up corner of window. To scroll the menu if there are more items than appear on the screen, the screen will scroll.

To select PCs on previous or next bank, press "PgUp" or "PgDn" key.

**Example:** Press the Up or Down arrow key to select "System 02 "and press Enter key to switch current PC port to PC port 2. Or move the mouse cursor to SYSTEM 02 and double click the left mouse button to switch current PC port to PC port 2.

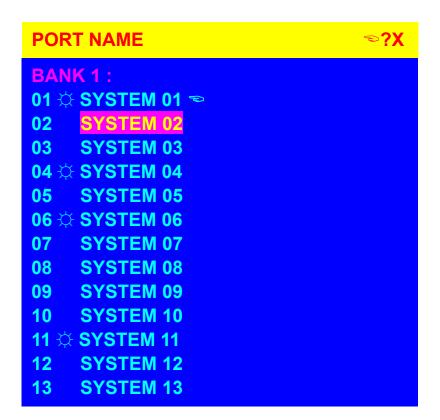

To press Insert key or click the right mouse button to edit PC name. To use Esc key to cancel editing PC name without any change or Enter key to complete new PC name.

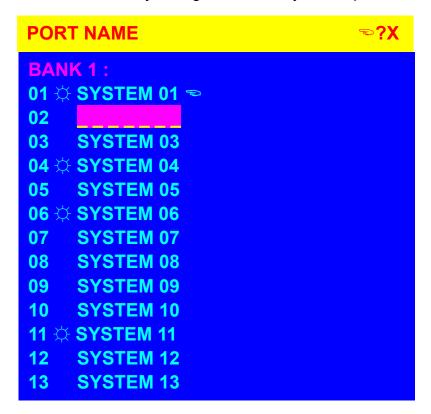

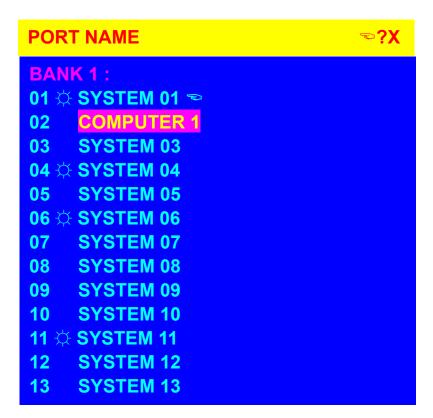

After editing PORT NAME, to press "ESC "key for return to main menu.

### **PORT SEARCH:**

To activate "PORT SEARCH" window, please move the highlight bar to "PORT SEARCH" and press Enter key or double click left mouse button.

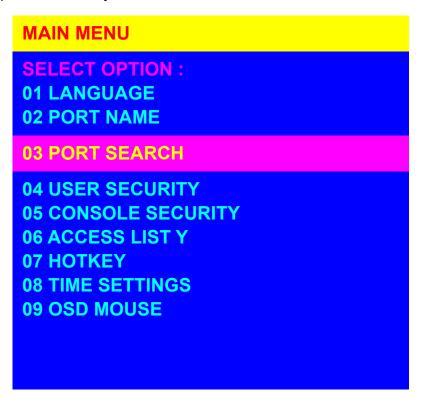

**PORT SEARCH WINDOW:** The "PORT SEARCH" helps you to find the PC by the name you defined in your system. Key-in port name and press Enter key, it will search the matching PC system name and given the message for searching result. Besides, you could also key-in asterisk "\*" and combine the other characters from A~Z or a~z and 0~9 to search all of system name lists matched the same format.

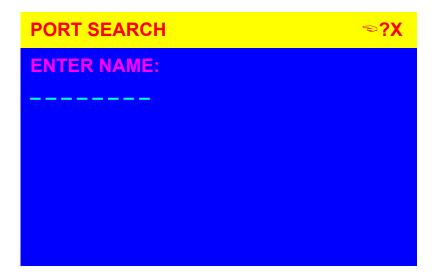

**Example:** Key in "COMPUTER" as port name to search port name which matched "COMPUTER" and press Enter key to get port name list. If no PC matched the string "Computer", a "PORT NAME NOT FOUND" message will be displayed.

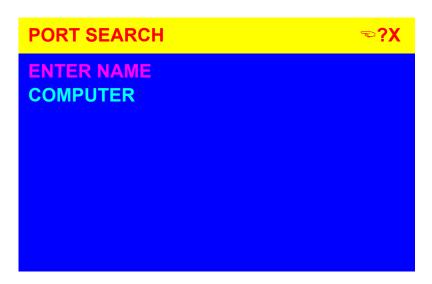

There are three PC names –COMPUTER 01, COMPUTER02 and COMPUTER03 are included with COMPUTER string.

**NOTE:** If more PCs than one page matched the string you input, please use "PgUp" key or "PgDn" key for selecting previous or next page

.

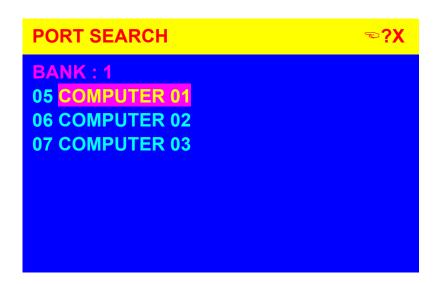

Using the Up or Down Arrow key to select "COMPUTER 02" and pressing Enter key to switch current PC port to PC port 2. Or double click "COMPUTER 02" to switch current PC port to PC port 2. You will find a symbol --- Finger point to COMPUTER means that the current PC port is switched to PC port 2 successfully.

To Press ESC key for returning to Main Menu.

#### **USER SECURITY:**

The "USER SECURITY" is for user to avoid all PC systems to be intruded by the unauthorized people.

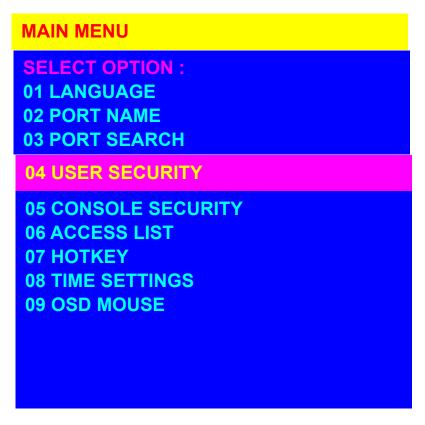

Press Enter key to get USERS list. The left column "S" means SUPERVISOR and "1"," 2", "3",...."8" mean administrator users. The NAME is eight characters maximum (A~Z and 0~9) and PASSWORD is eight characters maximum (A~Z and 0~9). The default Supervisor name and password is "00000000". All of administrators are empty on factory default.

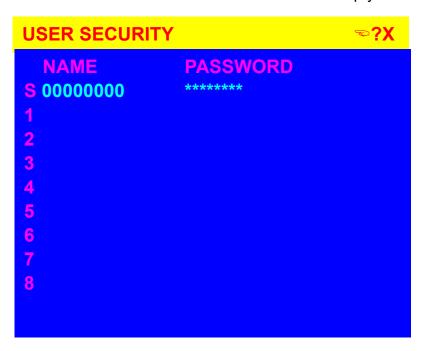

Moving cursor to the NAME list or PASSWORD list and pressing INSERT key to edit them. Or move the mouse cursor to the NAME list or PASSWORD list to edit them. After editing NAME or PASSWORD, to press ENTER key to complete it and the cursor will be moved to the next following NAME or PASSWORD.

When finish editing the user security, please press "ESC" key to return to MAIN MENU.

Only SUPERVISOR has the right to edit USER SECURITY. If an ADMISTRATOR try to edit it, the KVM switch will response a warning message and stop the operation.

#### **CONSOLE SECURITY:**

The "CONSOLE SECURITY" is for managing the console port of KVM switch. If you select "CONSOLE ON", it means that users can access the console without login. If you select "CONSOLE OFF "(factory default is OFF), it means that you have to enter the password before using the console port. After entering the password and pass the KVM switch authentication, the CONSOLE will be set to ON. After you finish using KVM switch, please don't forget to set up CONSOLE ON state to OFF state. Besides, if you reset this KVM switch, the CONSOLE will be set up to OFF state.

There is another quick way to set up console security to "OFF" by using hot key command:

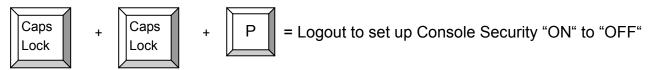

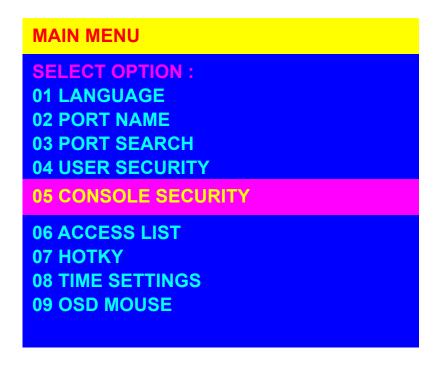

To change "ON" state to "OFF" state or "OFF" state to "OFF" state, use Up or Down arrow key or mouse click. And press Enter key or ESC key to go back to MAIN MENU.

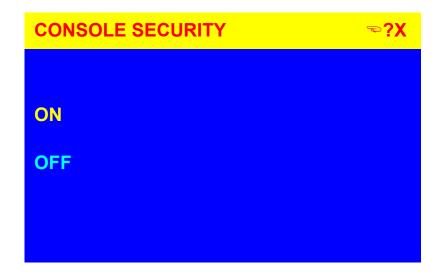

### **ACCESS LIST:**

To activate "ACCESS LIST" window, use keyboard or mouse to move the highlight bar to "ACCESS LIST" and press Enter key or double click left mouse button.

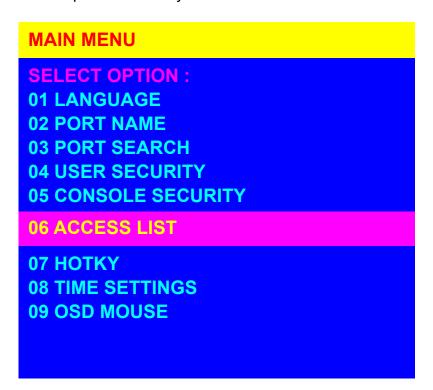

There are 8 users could be defined access right in "X" or "O". "X" means to disable access and "O" means to enable access.

Use the Up or Down arrow key to move the cursor to an user, and pressing Enter key to set

up which PC system port could be enabled or disabled access. After finishing set up, press ESC key to return to main menu.

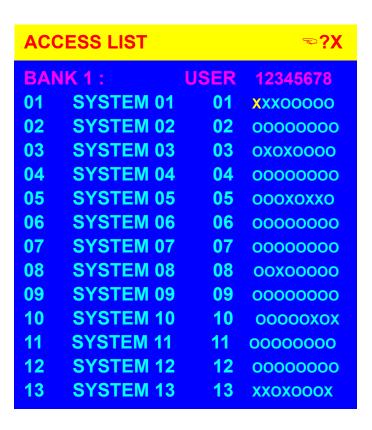

**Example:** Moving the cursor to USER 1 column and choose SYSTEM 06. Press ENTER key to disable USER 1 to access SYSTEM 06. As you can see, USER 2~8 on SYSTEM 06 is "O" and they are allowed to access SYSTEM 06.

| ACC | CESS LIST |    | ≈?X      |
|-----|-----------|----|----------|
| BAN | NK 1 :    |    | 12345678 |
| 01  | SYSTEM 01 | 01 | XXXOOOOO |
| 02  | SYSTEM 02 | 02 | 0000000  |
| 03  | SYSTEM 03 | 03 | охохооо  |
| 04  | SYSTEM 04 | 04 | 0000000  |
| 05  | SYSTEM 05 | 05 | ооохоххо |
| 06  | SYSTEM 06 | 06 | X0000000 |
| 07  | SYSTEM 07 | 07 | 0000000  |
| 80  | SYSTEM 08 | 08 | 00X00000 |
| 09  | SYSTEM 09 | 09 | 0000000  |
| 10  | SYSTEM 10 | 10 | oooooxox |
| 11  | SYSTEM 11 | 11 | 0000000  |
| 12  | SYSTEM 12 | 12 | 0000000  |
| 13  | SYSTEM 13 | 13 | ххохооох |

Use the Up or Down arrow key to select port for destination system name. Use "PgUp" key or "PgDn" key for selecting previous or next Bank.

Only SUPERVISOR has the right to edit ACCESS LIST. If an ADMISTRATOR try to edit it, the KVM switch will response a warning message and stop the operation.

### **HOTKEY:**

To activate "HOTKEY" window, use keyboard or mouse to move the highlight bar to "HOTKEY" and press Enter key or double click left mouse button.

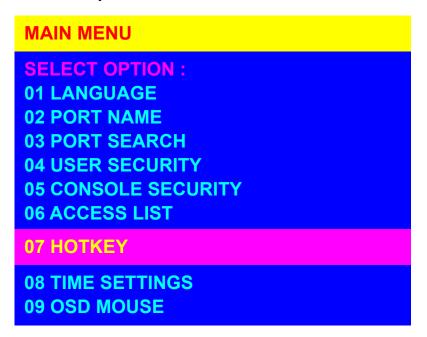

Use the Up or Down arrow key to select new hot key and pressing Enter key to confirm it. And press ESC key to return to main menu. The factory default hot key is "SCROLL LOCK".

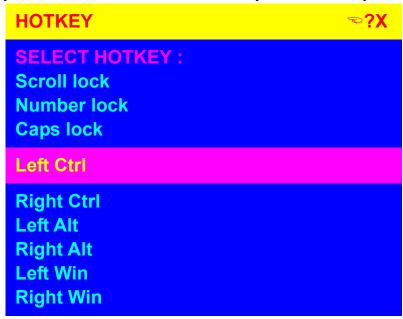

#### **TIME SETTINGS:**

Use the Up or Down arrow key on keyboard to move the highlight bar to "Time Settings" and then pressing Enter Key or Moving the mouse cursor to Time Settings and double click the left mouse button.

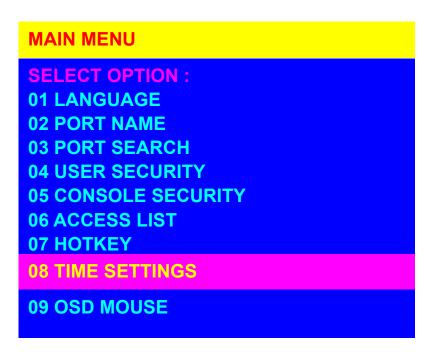

The "SCAN TIME:" means the scan interval from one PC port to next PC port. The default SCAN time is 10 seconds and the maximum scan time is 99 seconds.

- 1. Clicking "?" to get HELP menu.
- 2. To press "Insert "key to edit SCAN TIME
- 3. To press "Enter "key to save OSD Time and SCAN TIME

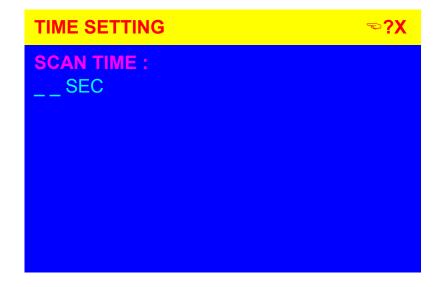

### **OSD MOUSE:**

You can change the move speed of mouse cursor in this window. There are three levels of mouse speed: "FAST", "MIDDLE" and "SLOW".

Use the Up or Down arrow key on keyboard to move the highlight bar and select what move speed you want to use. After pressing Enter Key, the mouse cursor move speed will be changed.

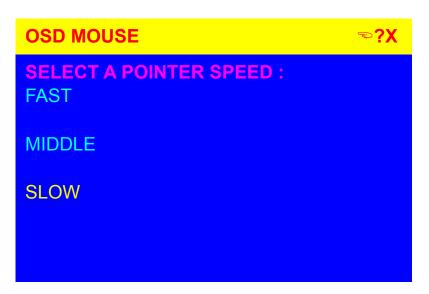

### 13. Troubleshooting

- 1. Ensure that all cables are well seated. Label all of cables with the number for each respective computer to avoid confusion.
- Don't press any key on the keyboard while the selected computer is booting up.
   Otherwise, it might cause the keyboard error or keyboard is not detected at PC side.
- 3. If the keyboard or mouse does not work when connected to the KVM switch, please make sure the keyboard or mouse works when directly plug into the computer. If the problem persists, please try another keyboard or mouse.
- 4. If the mouse doesn't work in Auto Scan mode, you can press any key on the keyboard or the front button on the face plate for returning standard mode and then use the Keyboard or Mouse again.
- 5. If the Mouse is not detected during PC boot up, please make sure that the USB mouse works when directly plugged into the computer. Please avoid moving the mouse or pressing the mouse buttons when switching ports.
- 6. If you forget the password to access the KVM switch, please contact your supplier.
- 7. No video signal is displayed on the remote monitor:
  - a. Please check if the connectors of VGA cables and Cat.5 cables are loosed or disconnected. Notice that the VGA cable must be connected to computer during boot up process.
  - b. Please check if the power adapter is connected to extender.
- 8. If the video signal is foggy or un-cleared on the screen, please check if the VGA connector is well connected or the VGA resolution is too high for the length of cable being used. If the problem happened at VGA resolution, to shorten the Cat.5 cable length or reduce VGA resolution. It is highly recommended to use Cat.6 cable when the connection is longer then 150 meters.
- 9. The PS/2 keyboard or PS/2 mouse cable length is 30 meters maximum. The USB keyboard or USB mouse cable length is 5 meters maximum.

### 14. Certification

### **FCC**

This equipment has been tested and found to comply with Part 15 of the FCC Rules. Operation is subject to the following two conditions:

- (1) This device may not cause harmful interference
- (2) This device must accept any interference received. Including interference that may cause undesired operation.

### CE

This equipment is in compliance with the requirements of the following regulations: EN 55 022: CLASS B

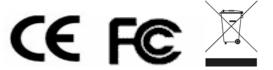